## ¿Cómo puedo eliminar la retención de cuenta inteligente del pedido?

## Contenido

Sólo para uso de partners y clientes externos: estas instrucciones se proporcionan para ayudar a los partners y clientes a realizar la acción por sí mismos para resolver el problema. Si el cliente o partner experimenta problemas con las instrucciones, pídale que abra un caso con el servicio de asistencia para licencias [\(https://www.cisco.com/go/scm\)](https://www.cisco.com/go/scm) para ayudar a resolver el problema. NO realice estas acciones usted mismo si es un recurso interno de Cisco que no forma parte del equipo de asistencia para licencias.

Antes de empezar, asegúrese de que dispone de:

- Cuenta Cisco.com activa
- El usuario debe tener acceso al pedido
- El usuario necesita tener una cuenta inteligente o una cuenta de haberes activa

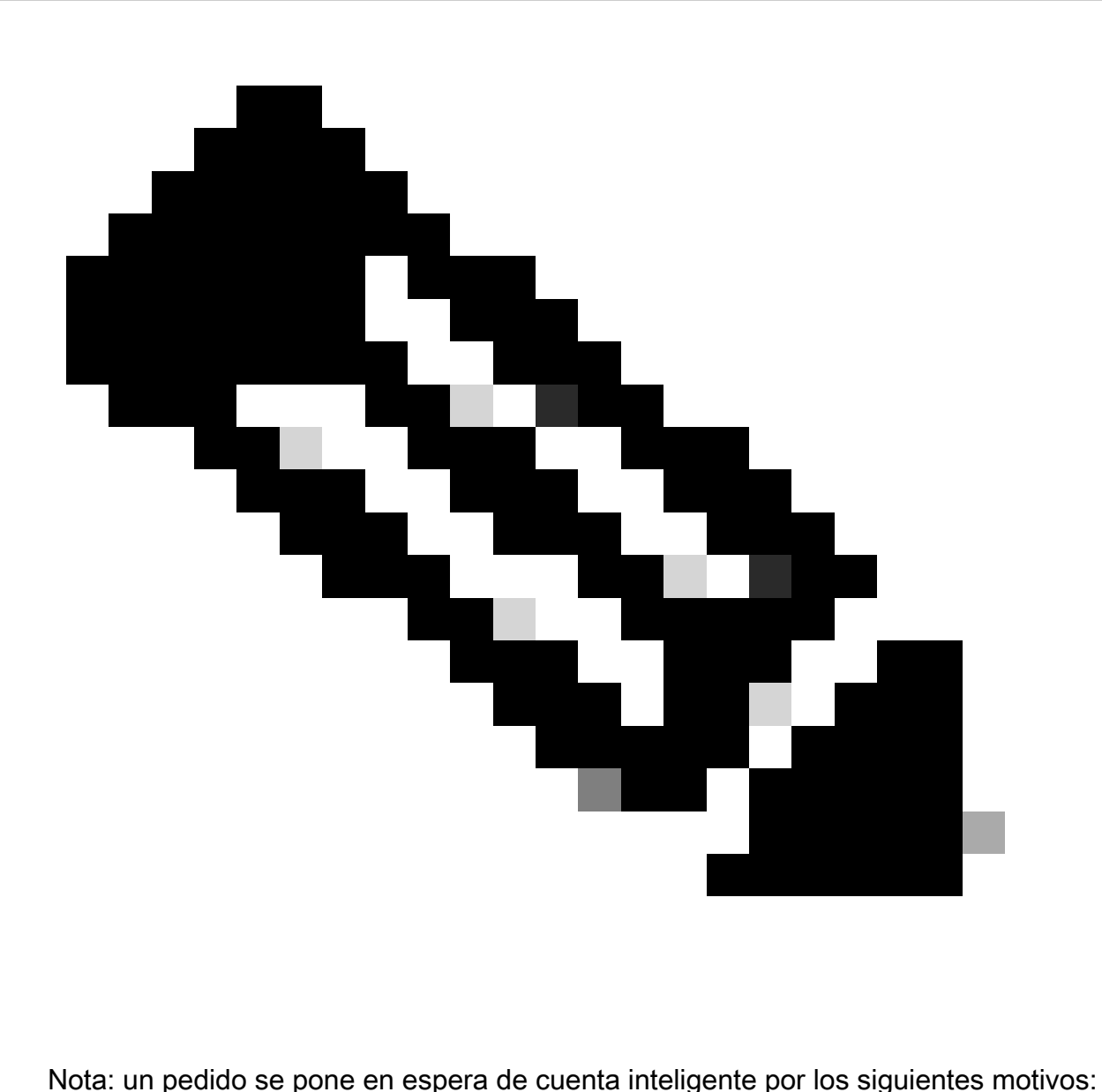

- 1. Se ha asignado una cuenta inteligente pendiente al pedido o no hay ninguna cuenta inteligente asignada al pedido.
- 2. Para eliminar la espera, simplemente asigne una cuenta inteligente activa al pedido y la espera se liberará.

Paso 1: Vaya a [Cisco Commerce Workspace](https://apps.cisco.com/Commerce/order) e inicie sesión con sus credenciales de Cisco.com

Paso 2: en la búsqueda global, busque con el número de pedido de venta o de pedido web al que debe asignarse una cuenta inteligente

Paso 3: En los resultados de la búsqueda, haga clic en el número de pedido Web/de venta para ver los detalles del pedido

Paso 4: haga clic en el enlace "Ver o cambiar asignaciones de cuenta inteligente" presente en el mensaje del banner que se muestra en la parte superior de la página

Paso 5: Haga clic en Asignar cuenta inteligente (si NO se ha asignado ya una cuenta inteligente) o haga clic en el icono de edición o lápiz (para cambiar la asignación existente)

Paso 6: en la pantalla "Smart Account Assignment" (Asignación de cuenta inteligente), seleccione la ficha "End Customer Smart Account" (Cuenta inteligente de cliente final) o "Holding Smart Account" (Cuenta inteligente de haberes)

Paso 7: seleccione un parámetro de búsqueda (identificador de dominio/nombre de cuenta/ID de correo electrónico) y busque una cuenta inteligente de retención/cliente final activo

Paso 8: Seleccione la cuenta inteligente deseada de los resultados de búsqueda

Paso 9: seleccione una cuenta virtual adecuada en el campo "Virtual Account Name" (Nombre de cuenta virtual) y haga clic en el botón Assign (Asignar)

Paso 10: Seleccione la casilla de verificación para aceptar las condiciones de uso y haga clic en Enviar botón

Paso 11: Por último, haga clic en "Sí" para enviar el cambio

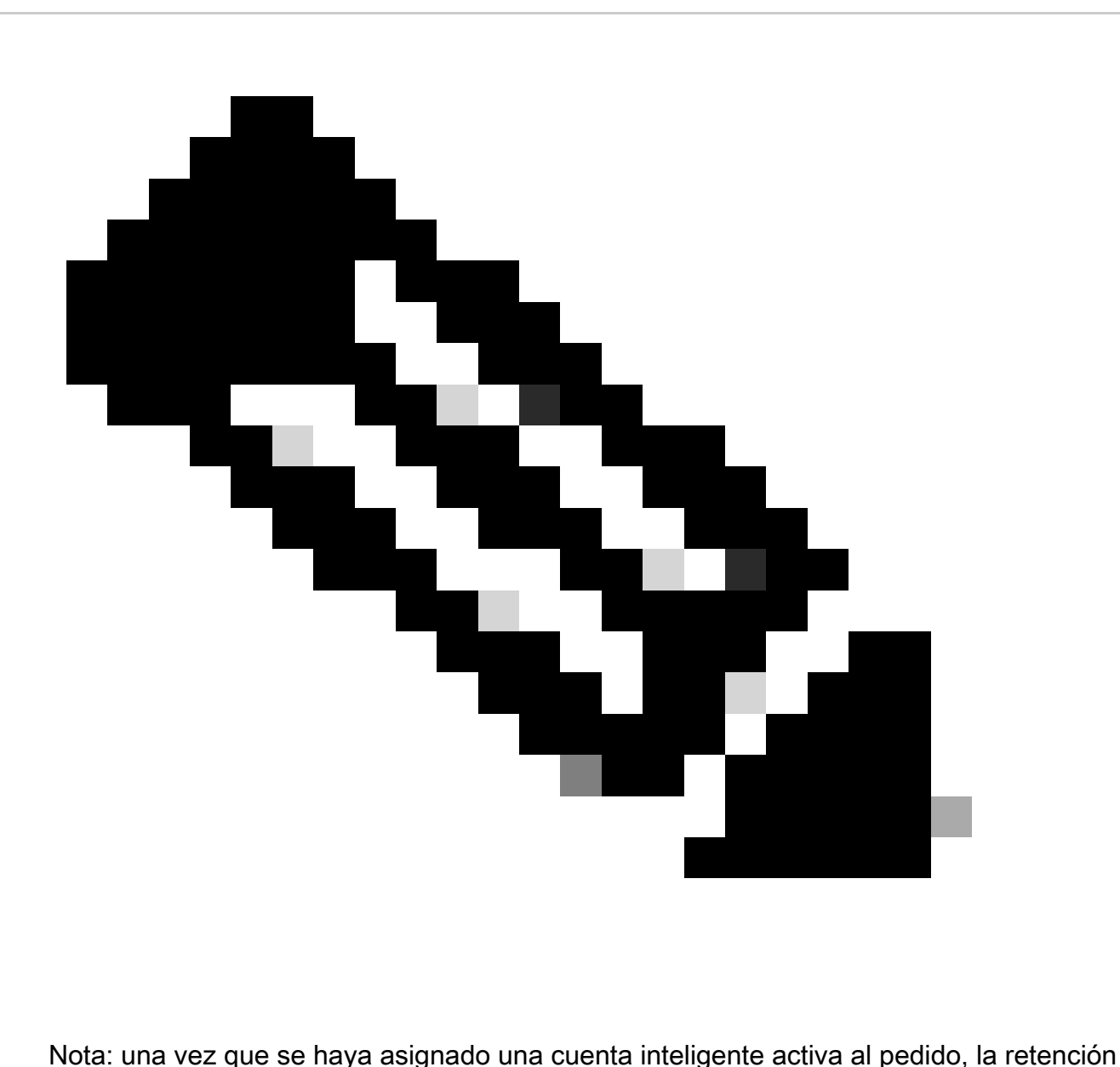

de cuenta inteligente se liberará automáticamente

Resolución de problemas:

1. No puedo acceder al pedido en CCW. Compruebe si el pedido se ha realizado correctamente y abra un caso de soporte

2. No puedo encontrar la cuenta de haberes o SA a la que quiero asignar el pedido. Comprobar Si la cuenta inteligente o la cuenta de haberes está activa, si no informar al cliente para activar la cuenta inteligente

3.He asignado la cuenta SA/holding pero el pedido sigue apareciendo en espera SA. Si la cuenta inteligente está activa y el pedido sigue en espera de SA, abra un caso de soporte

Si experimenta un problema durante la asignación de Smart Account, abra un caso en el [Administrador de casos de soporte \(SCM\)](https://mycase.cloudapps.cisco.com/case?swl).

Para obtener comentarios sobre el contenido de este documento, envíelo [aquí.](https://app.smartsheet.com/b/form/b4046460ebdf4287bba6c3de30bd39b9)

## Acerca de esta traducción

Cisco ha traducido este documento combinando la traducción automática y los recursos humanos a fin de ofrecer a nuestros usuarios en todo el mundo contenido en su propio idioma.

Tenga en cuenta que incluso la mejor traducción automática podría no ser tan precisa como la proporcionada por un traductor profesional.

Cisco Systems, Inc. no asume ninguna responsabilidad por la precisión de estas traducciones y recomienda remitirse siempre al documento original escrito en inglés (insertar vínculo URL).